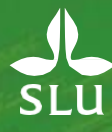

## **Quick reference for Ladokstudent**

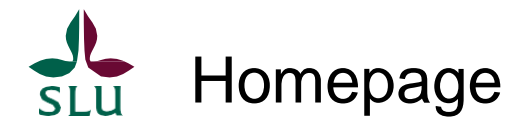

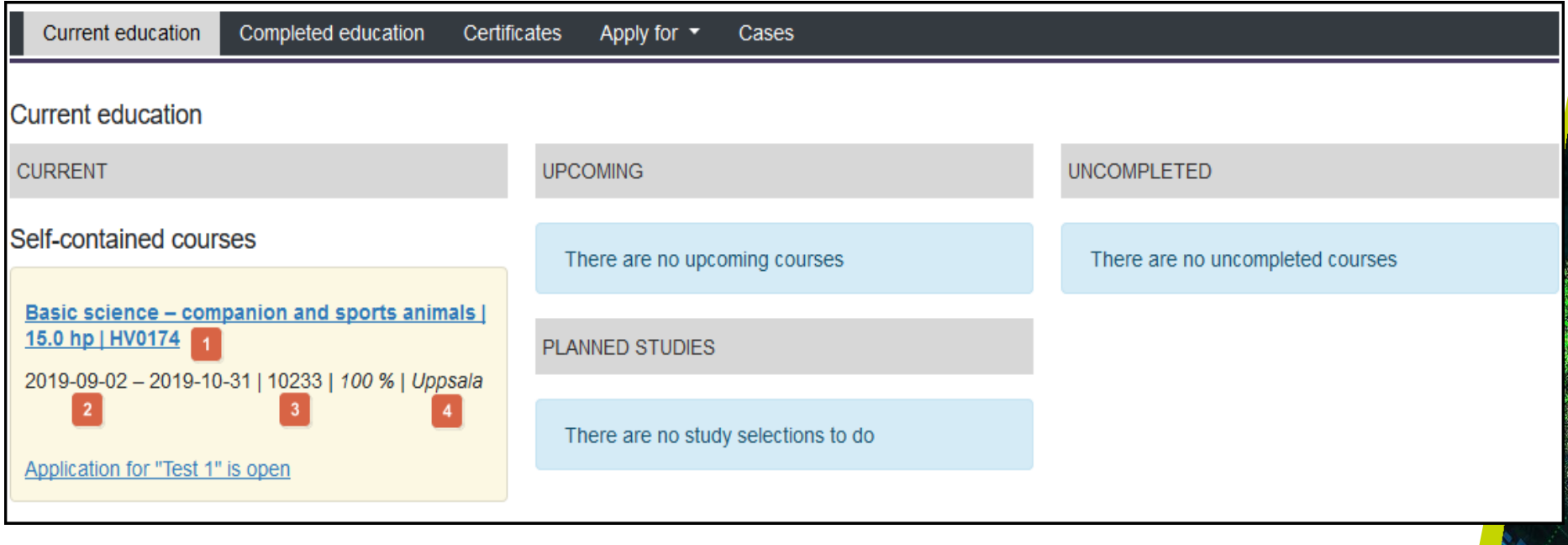

The homepage shows the "Current education" tab.

Here you get an overview for your studies

- 1. The course code
- 2. Study period
- 3. Instance code
- 4. Study venue

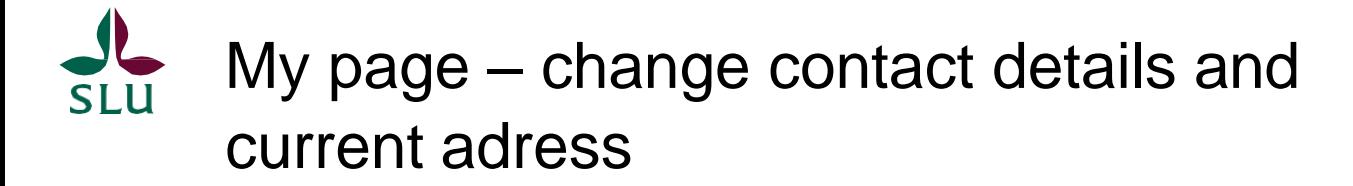

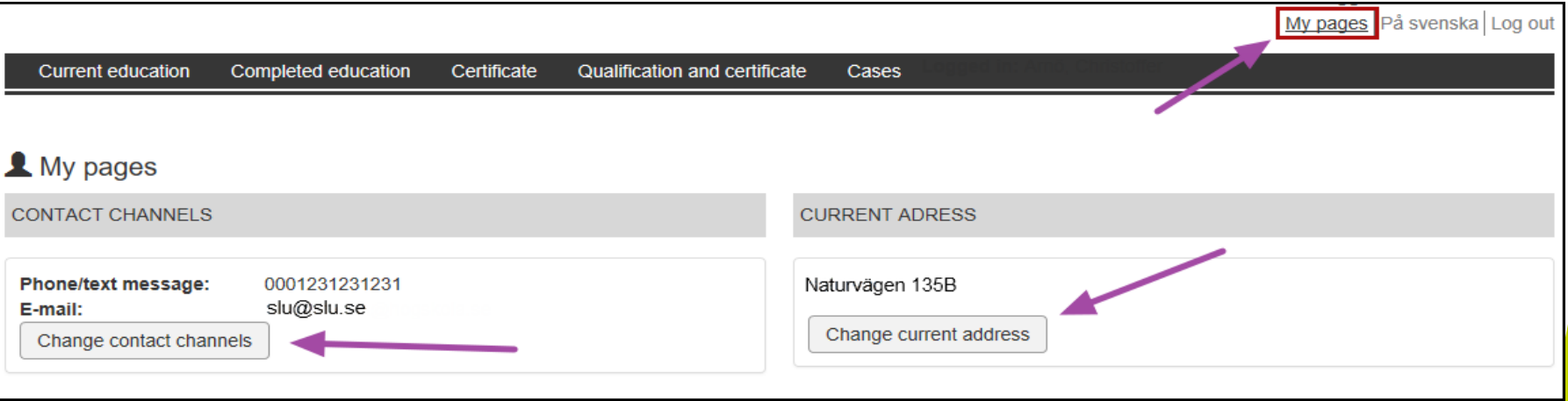

- In order to change contact channels of adress, click on My pages
- Then click on the button

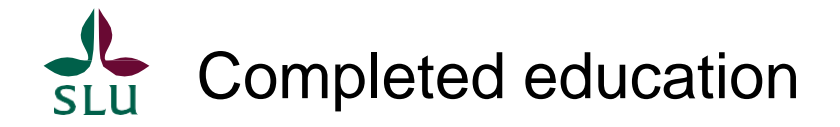

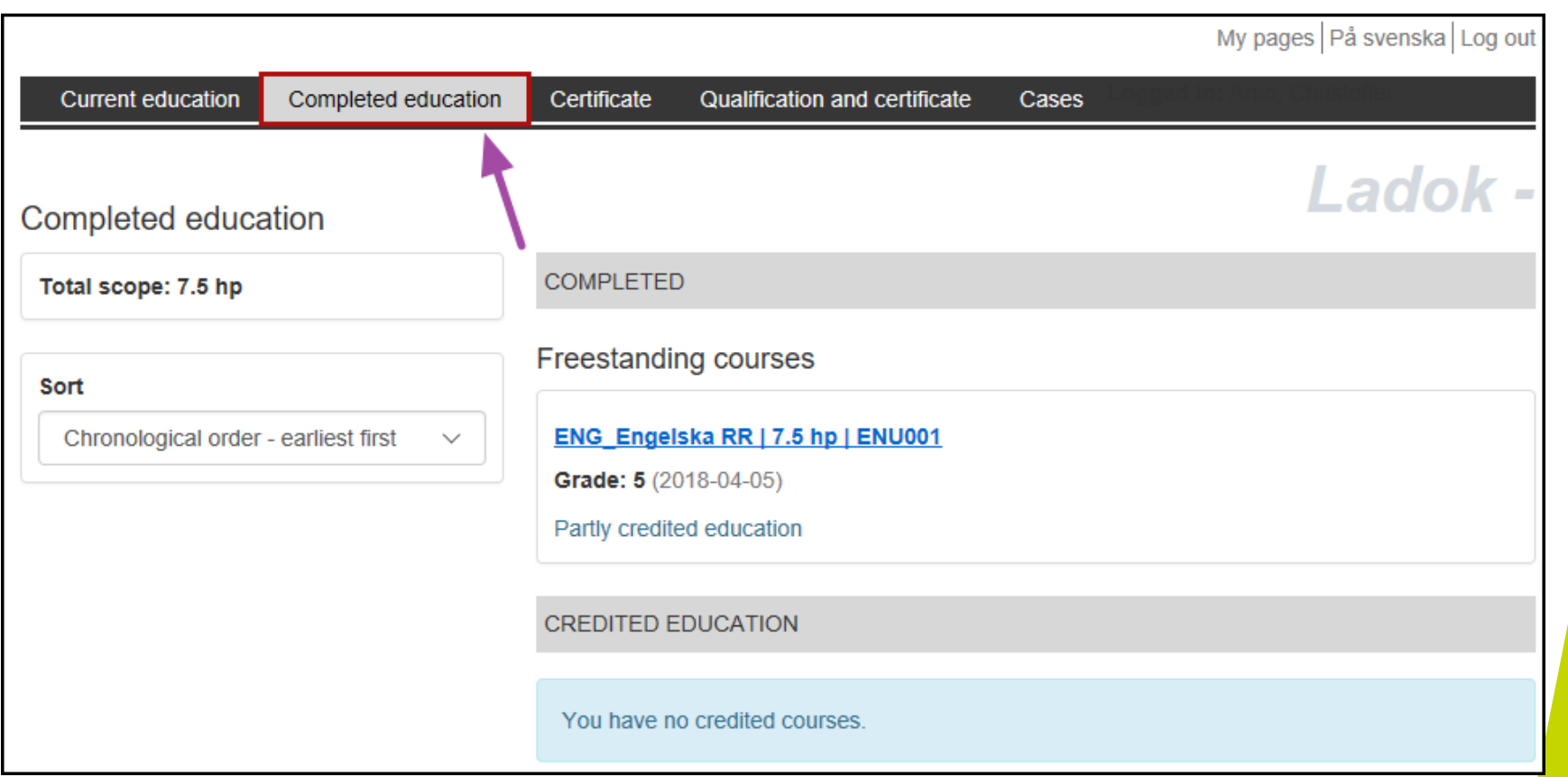

Click on the tab completed education

- Here you can see completed education and also results on courses
- The total scope of credits is also presented here

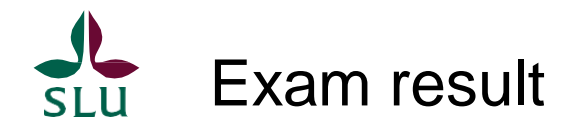

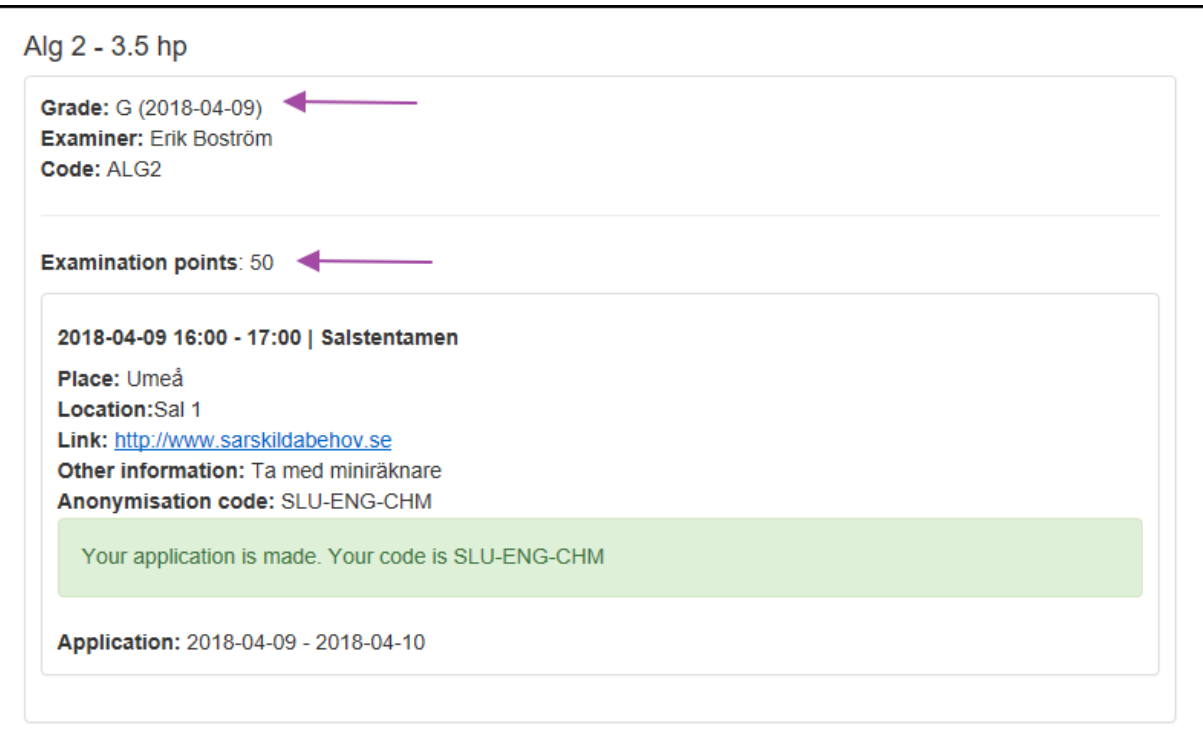

This is an example of how a result can be presented

- You can see both grade and examination points
- When either a part och the course or the whole course is completed you will get a notification. E-mail is the only alternative for notifications today, so check that you have the correct e-mail adress under your profile.

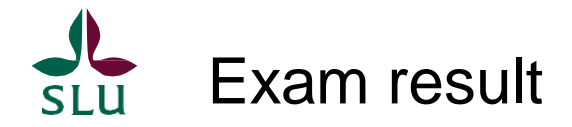

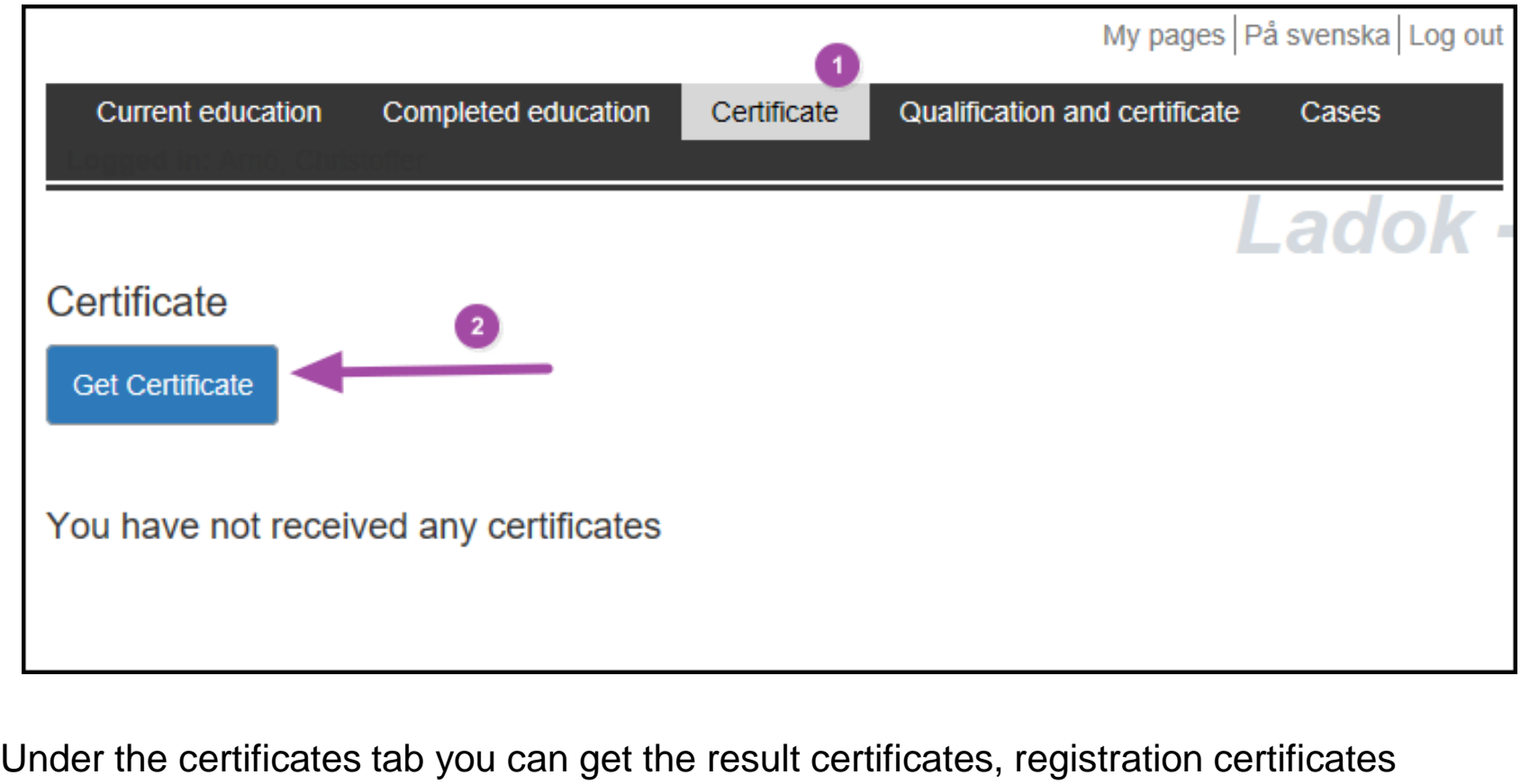

and a certificate of the expected partification

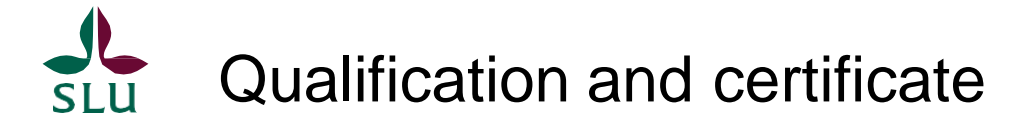

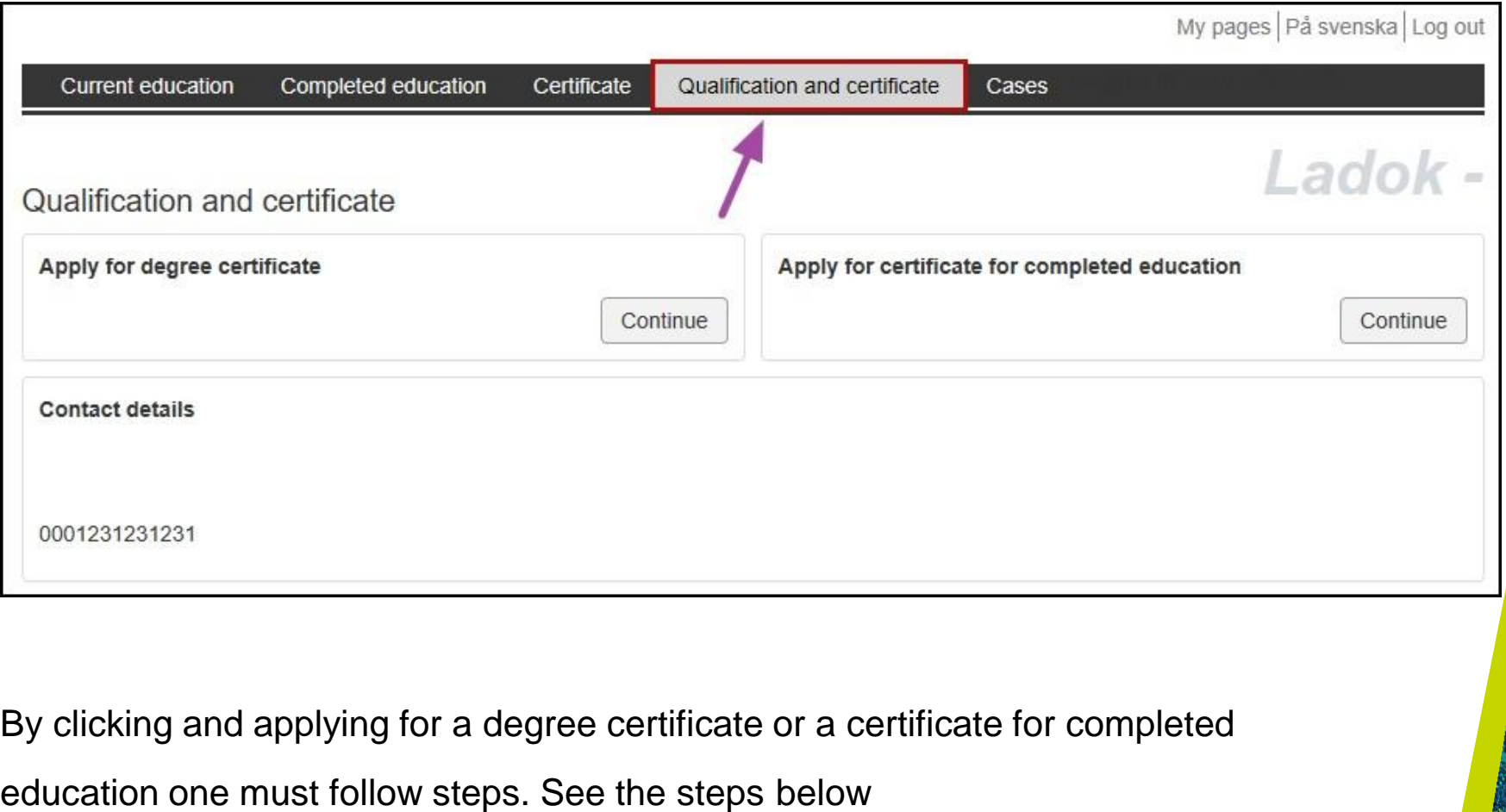

Select qualification/certificate -> Select courses -> Message -> Preview ->

Acknowledgment

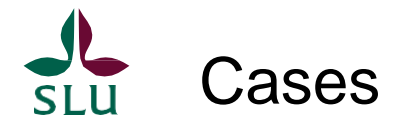

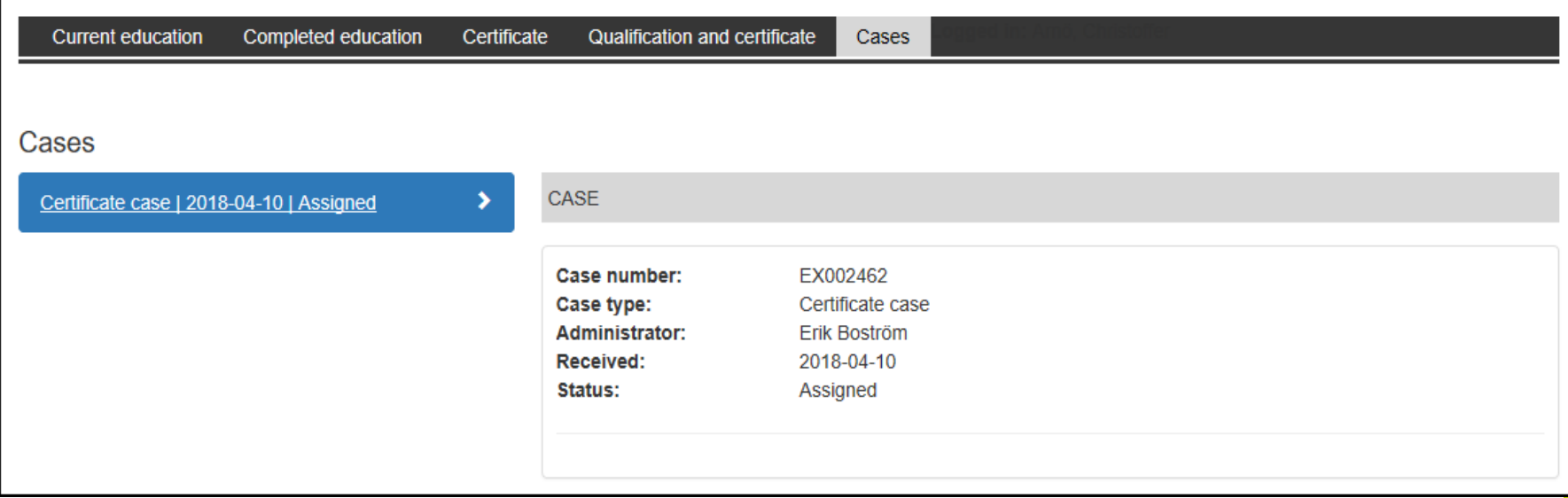

- Under the Cases tab you can see your cases. In the image above we see a Certificatecase with associated Case number, Case type, Cdministrator, when it's Received and Status
- Certificate cases such as Course certificates, Degree certificate and Certificatesfor completed education can be initiated via Ladok Student.
- Credited education cases must be performed by a supervisor

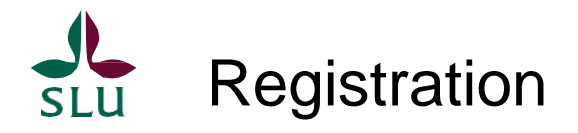

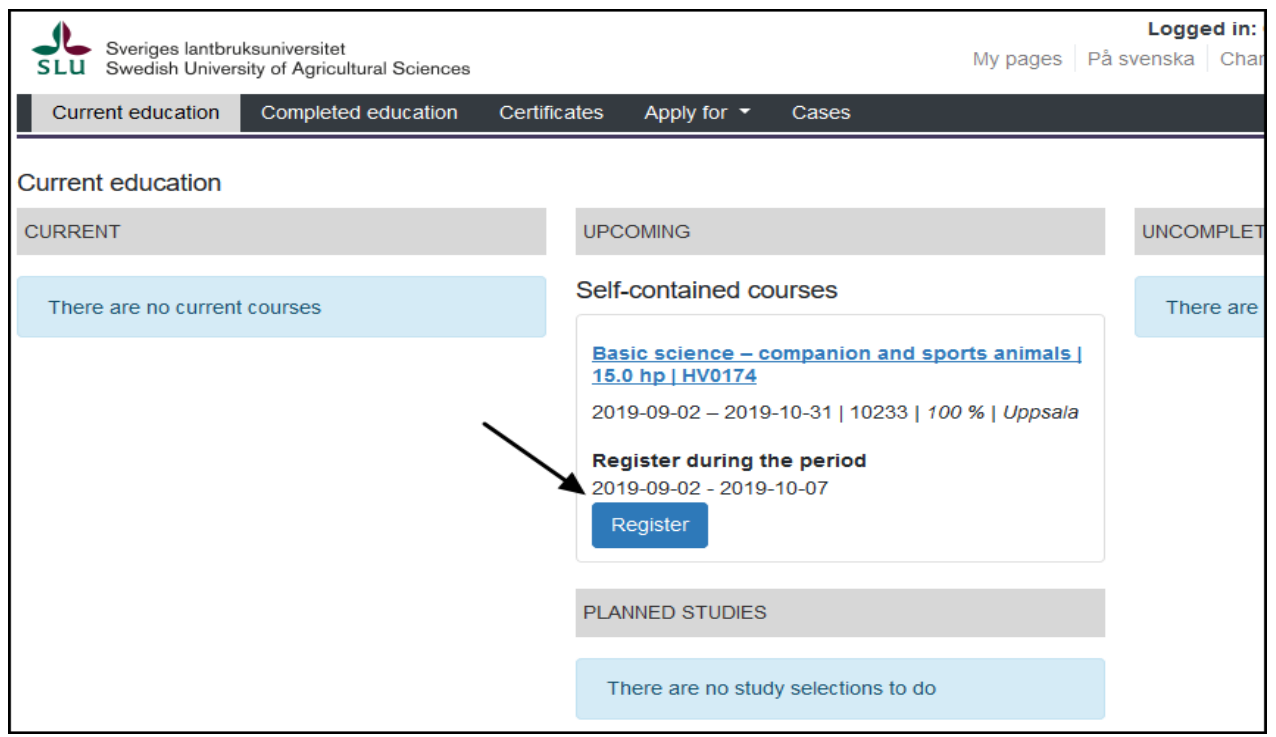

- On the tab Current education and under the column Upcoming, you can register on a course
- This is only possible if the course is prepared and allowing students to registrate themselves
- This is easily done by clicking on the registration button under the course

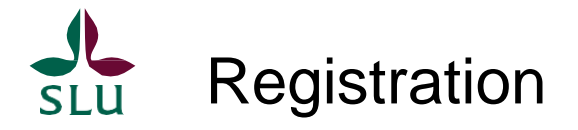

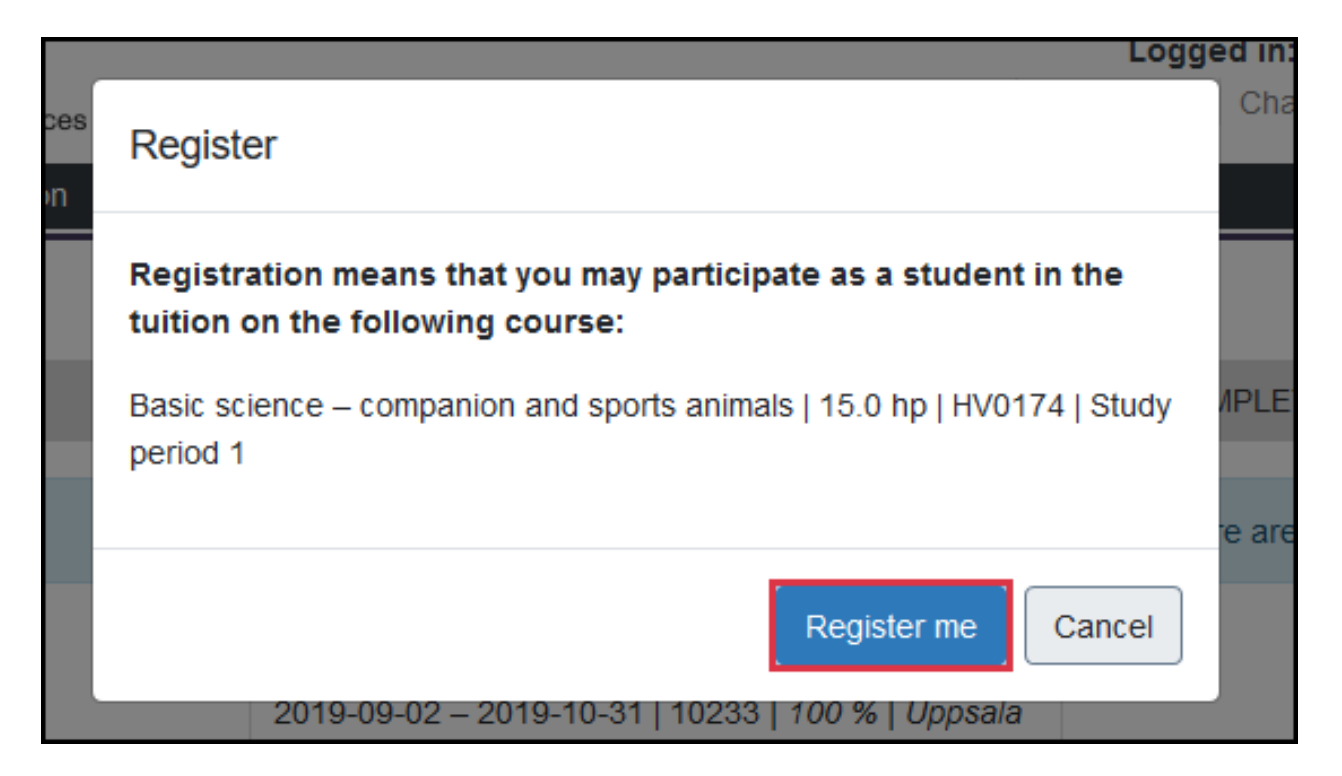

In the next step you verify the registration by clicking om the Register mebutton

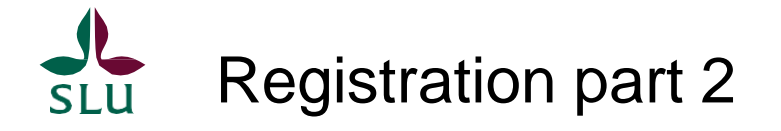

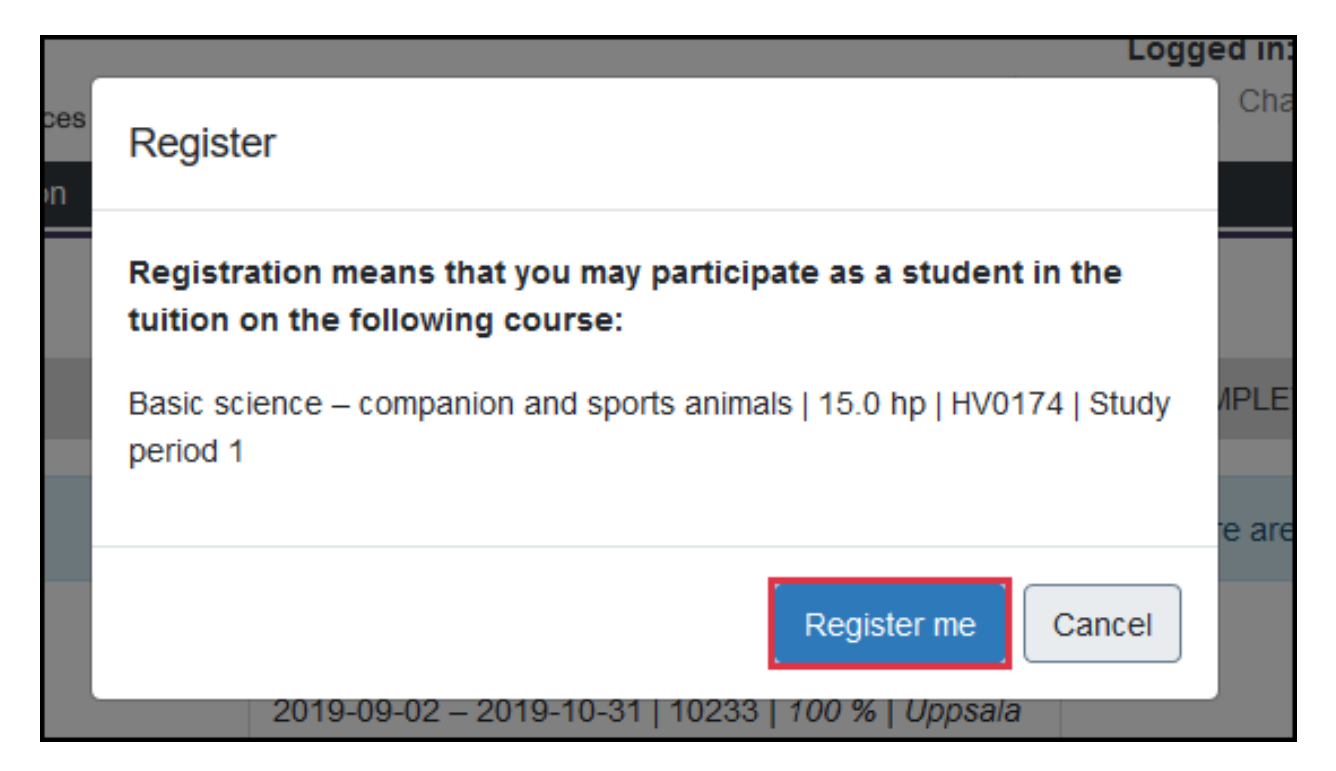

In the next step you verify the registration by clicking om the Register mebutton

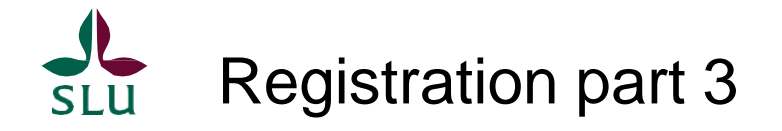

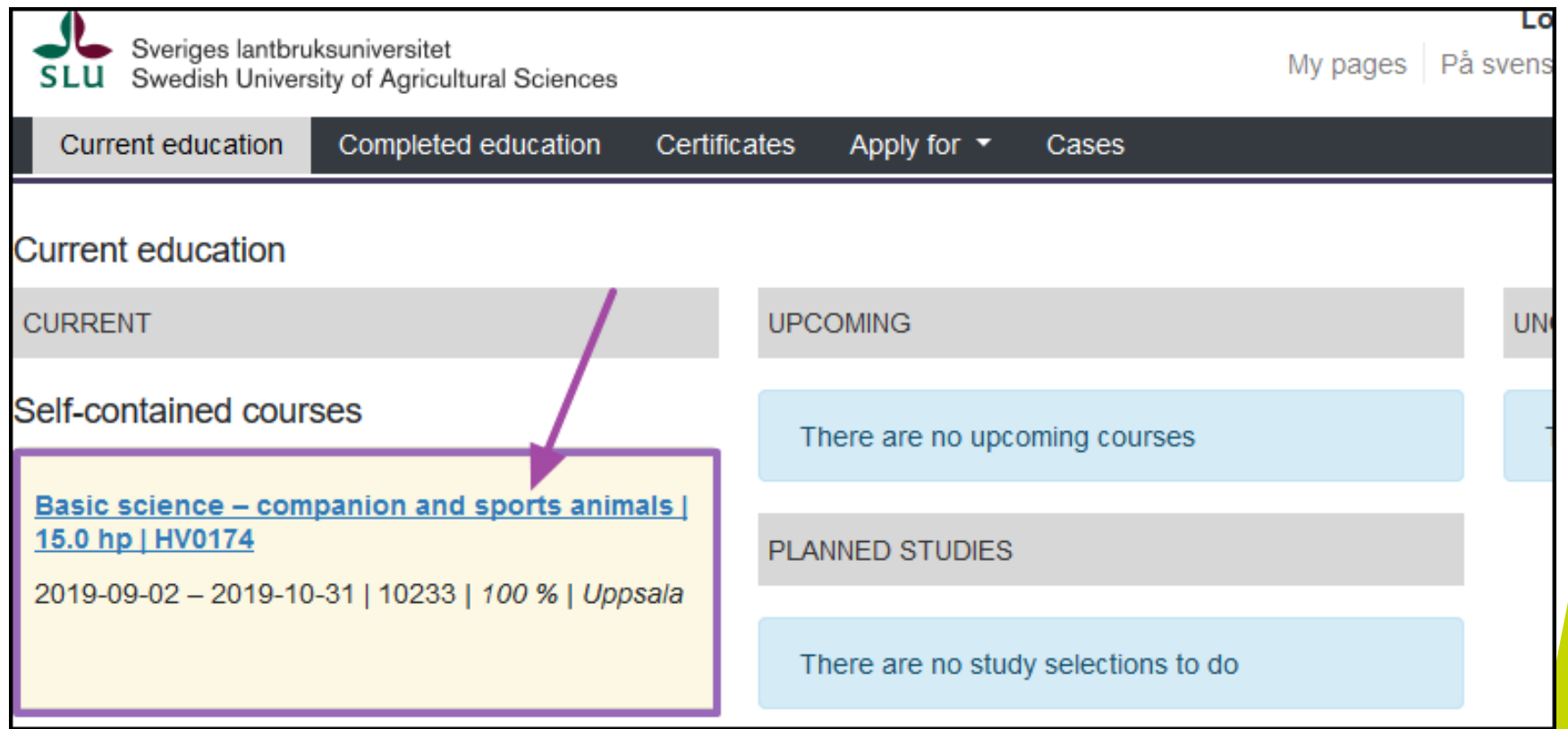

The course is moved from the upcoming column to the currentcolumn when the registration is

done

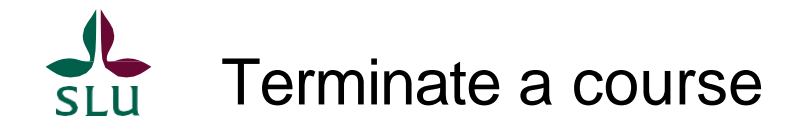

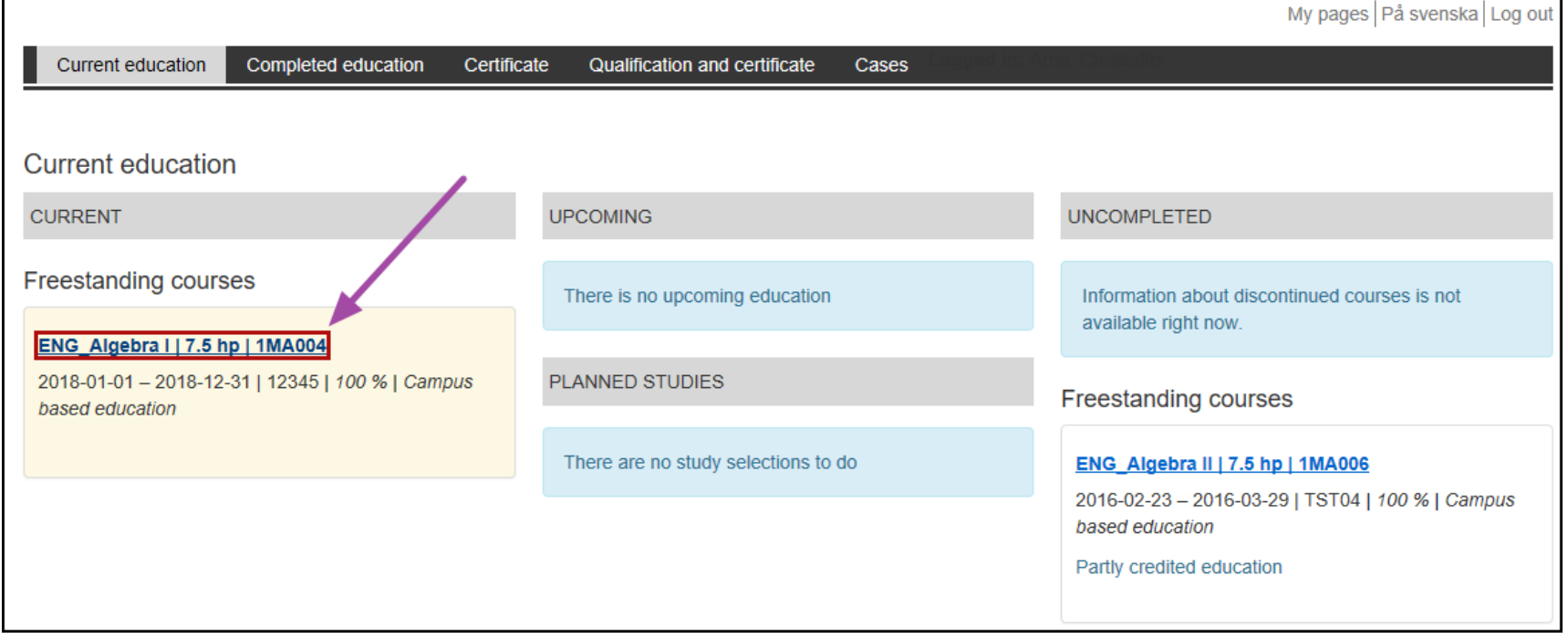

In order to do a termination on a course you first click on the course under the current column

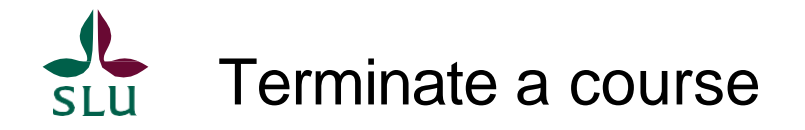

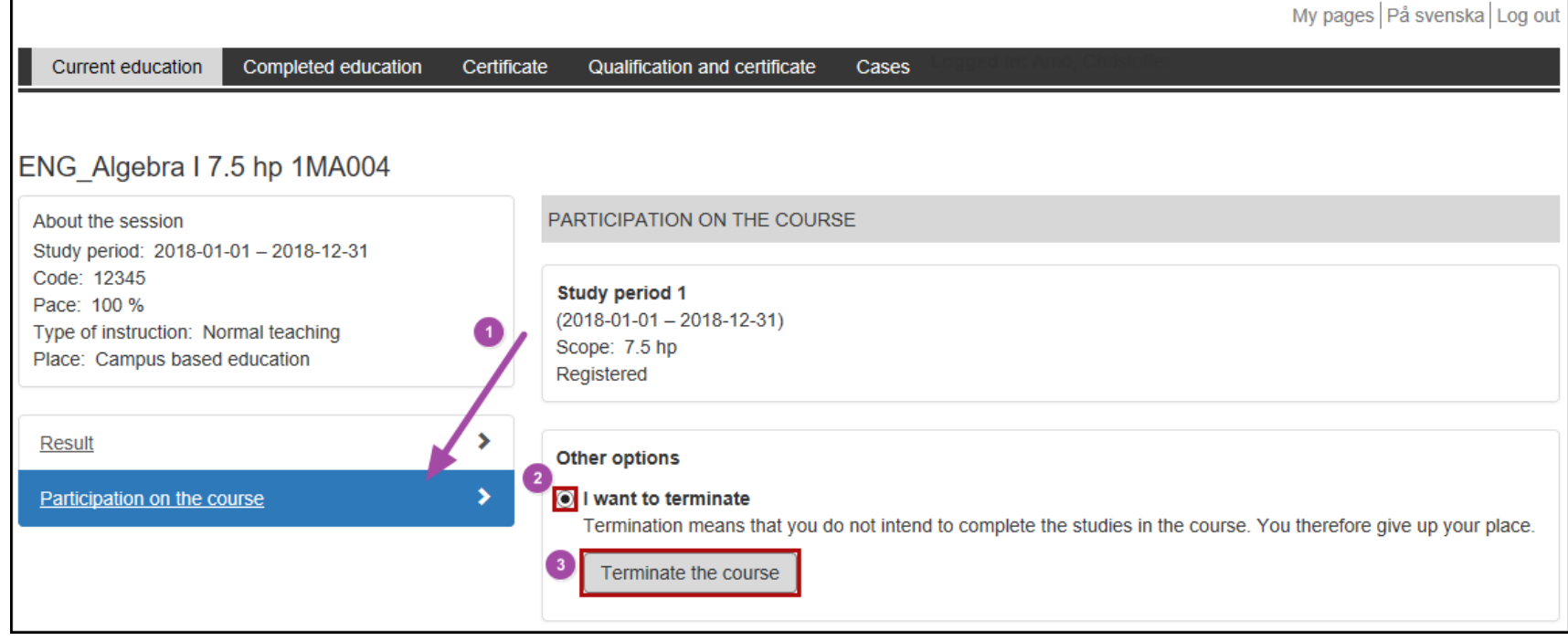

Follow the steps on the picture above and finish by clicking on Terminate thecourse

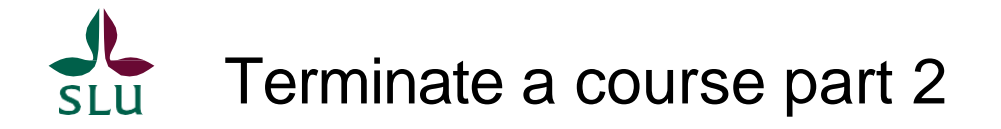

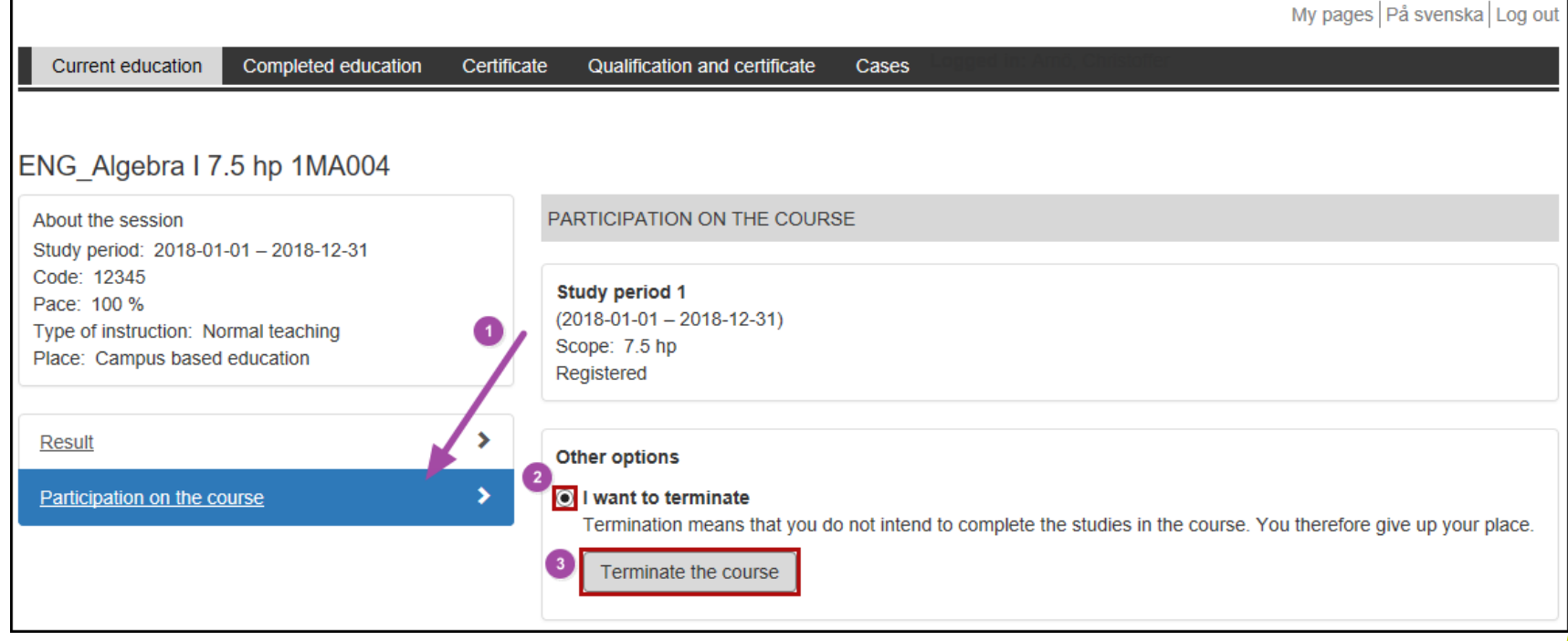

Follow the steps on the picture above and finish by clicking on Terminate thecourse

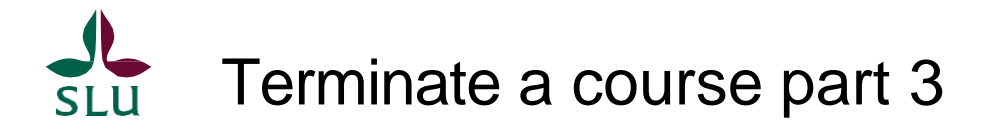

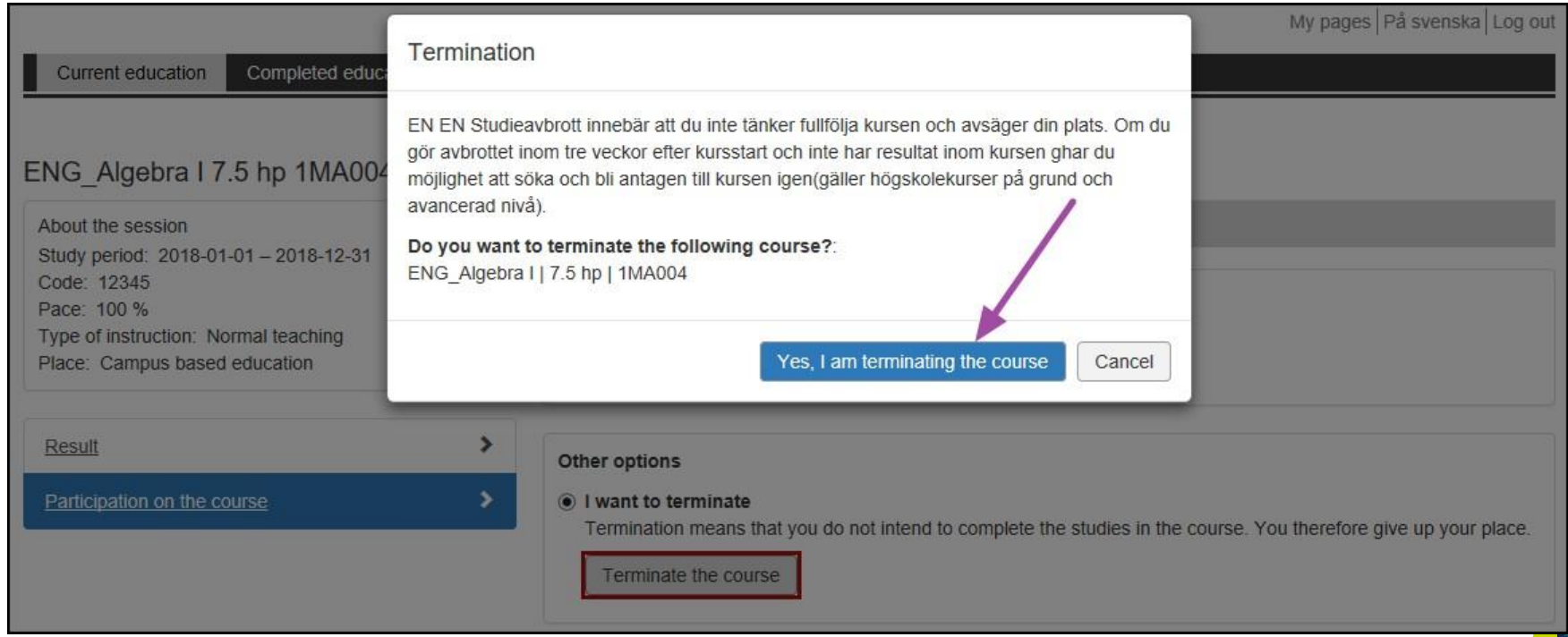

Confirm the termination by clicking on the button that the arrow is pointing on

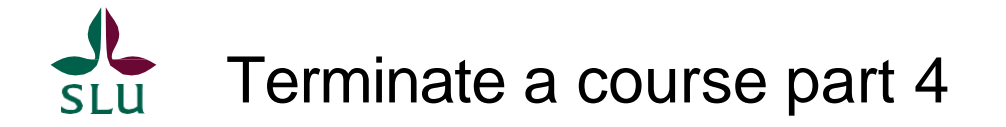

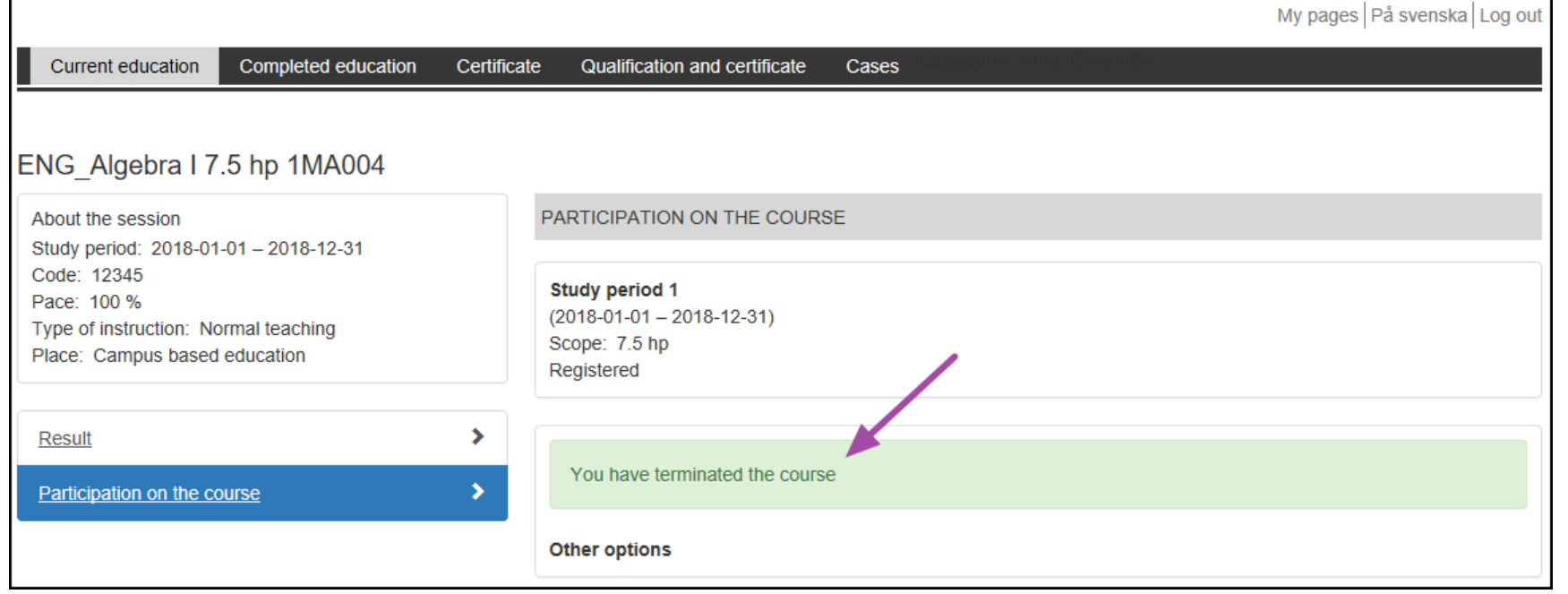

When the termination of the course har been done you will recieve a confirmation onthis

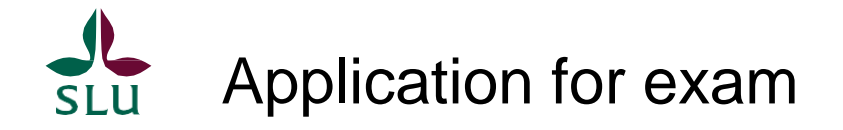

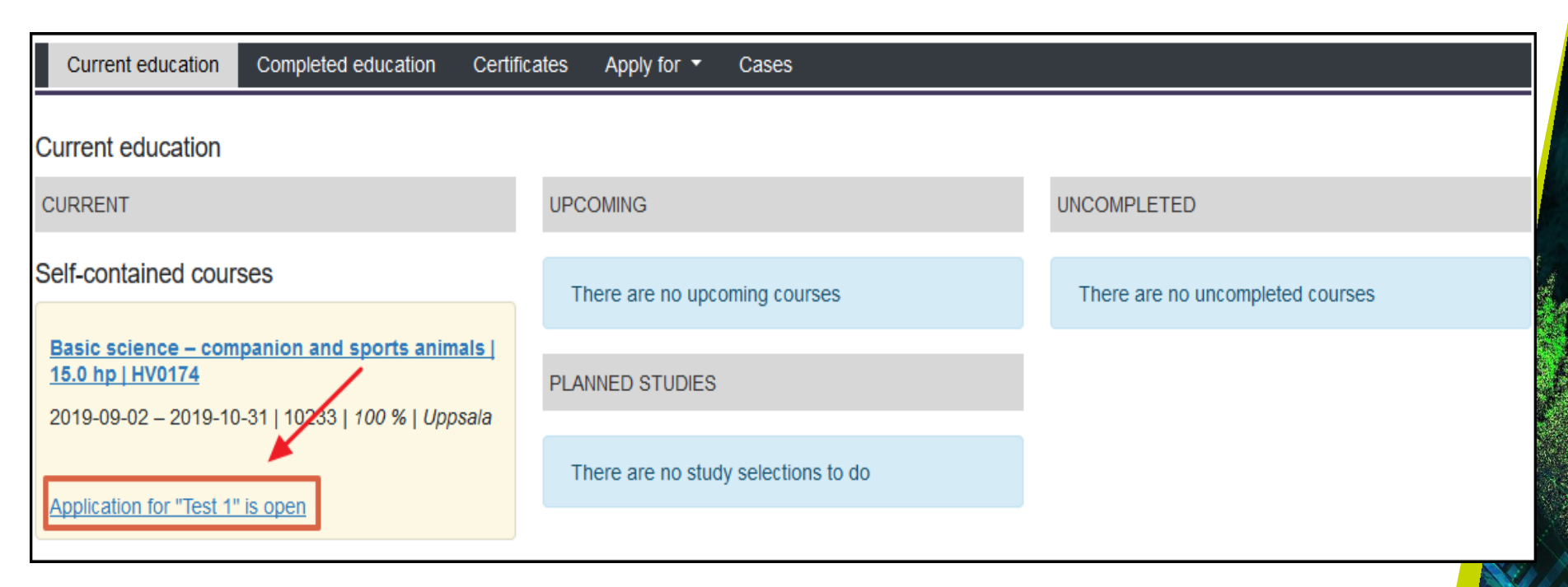

You can apply for an exam if this is prepared on the course. Click where the arrow ispointing

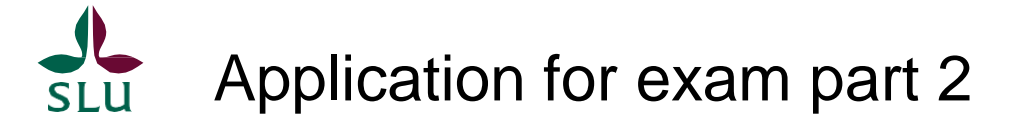

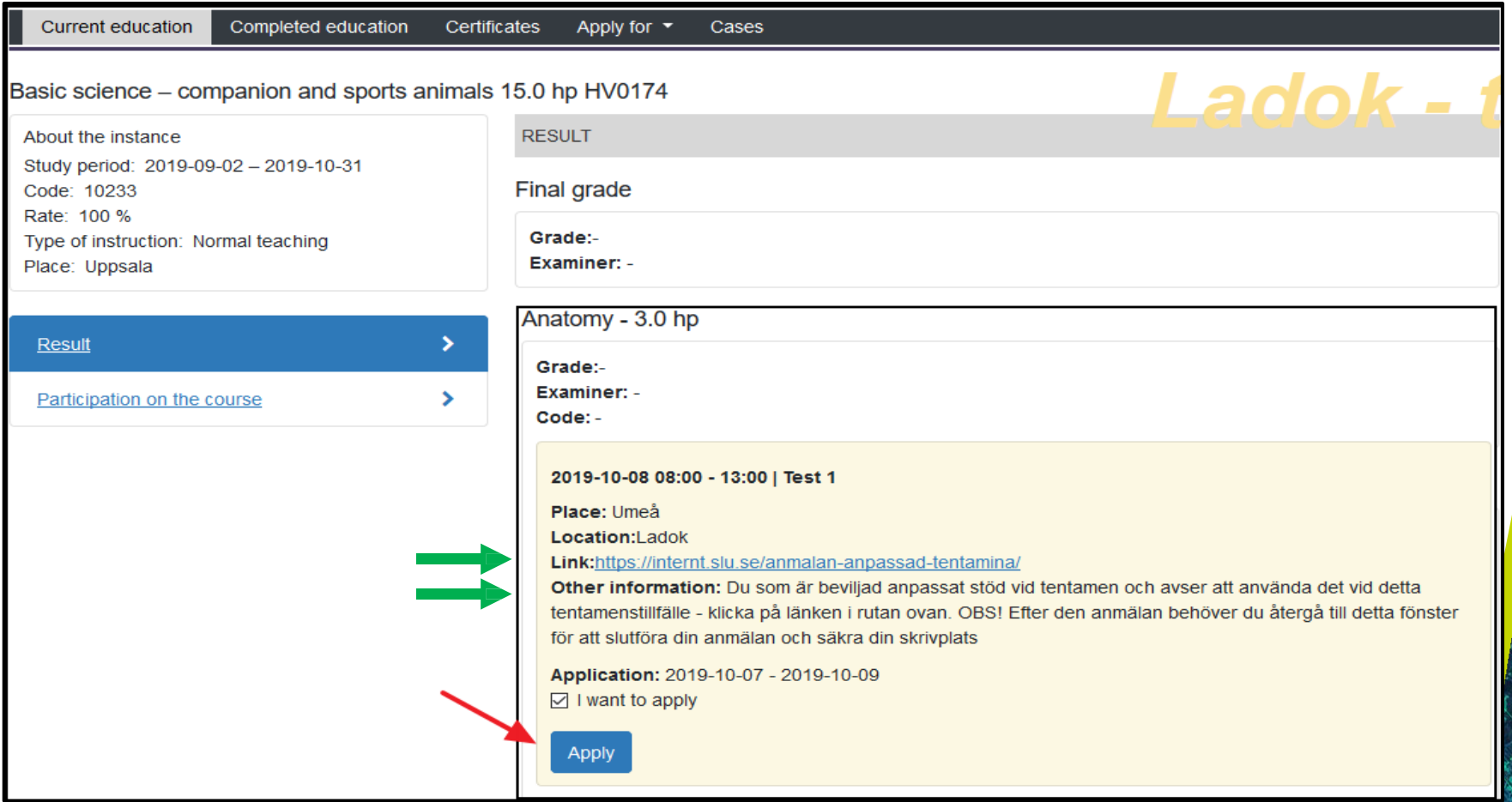

- Select the blue Result tab when you've clicked in on the course
- Click on the checkbox and hit the Apply button, just like in the picture
- The link is currently only applies to students on VH- Faculty (the faculty of Veterinary Medicine and Animal Science)

## Application for exam part 3

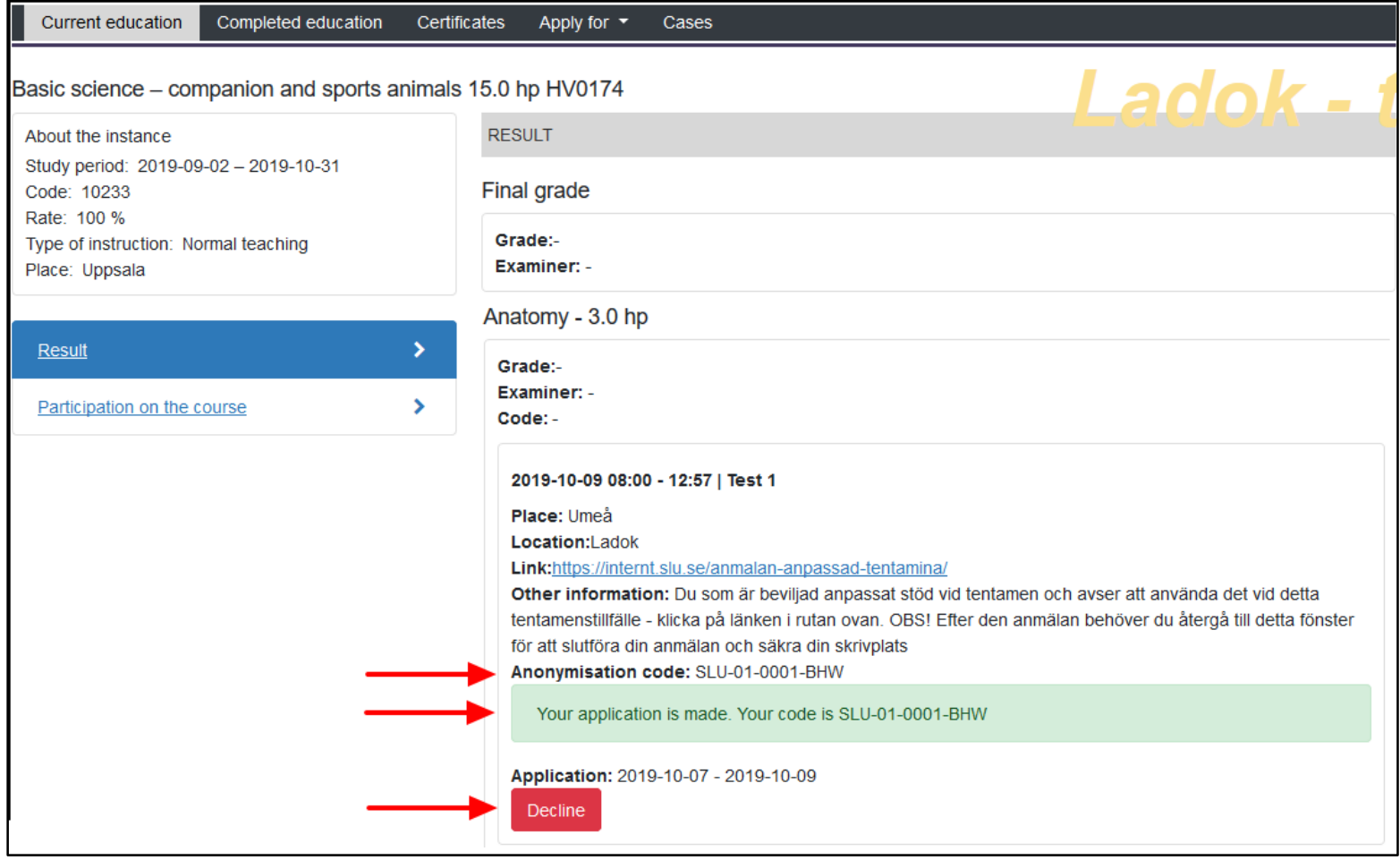

- A confirmation is given and it's possible to see the anonymisation codeif this is prepared
- Now it is also possible to devline the application. Do this by hitting the redbutton

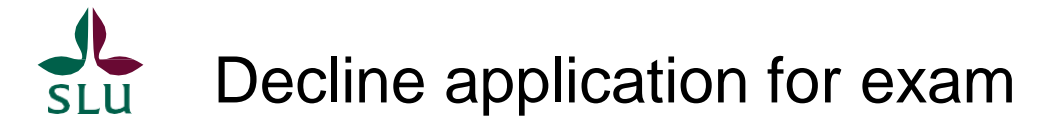

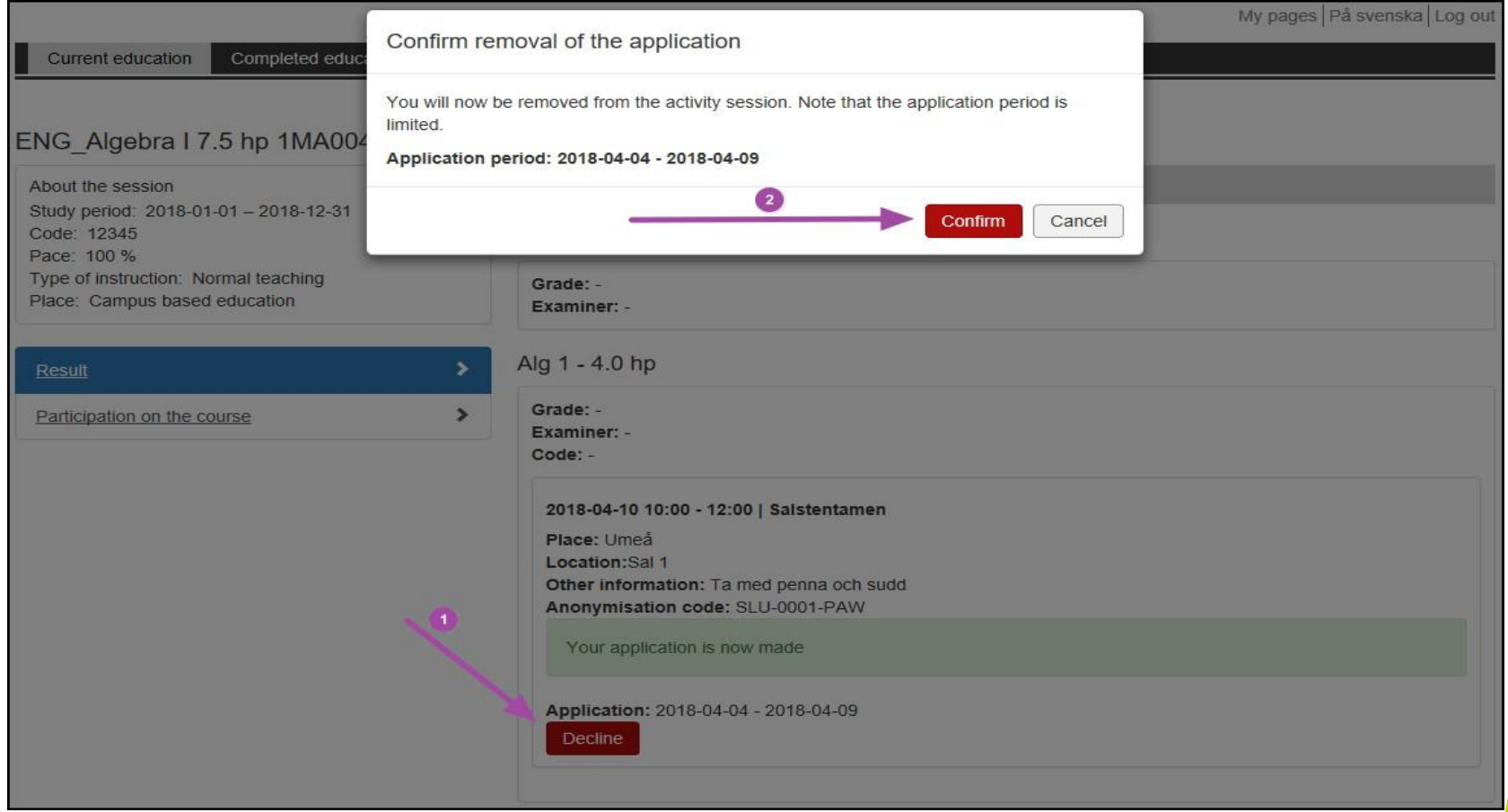

- Follow the instructions on the pictor in order to decline the application of the exam
- Finish by hitting the confirm button that popsup

## Decline application for exam part 2**SLU**

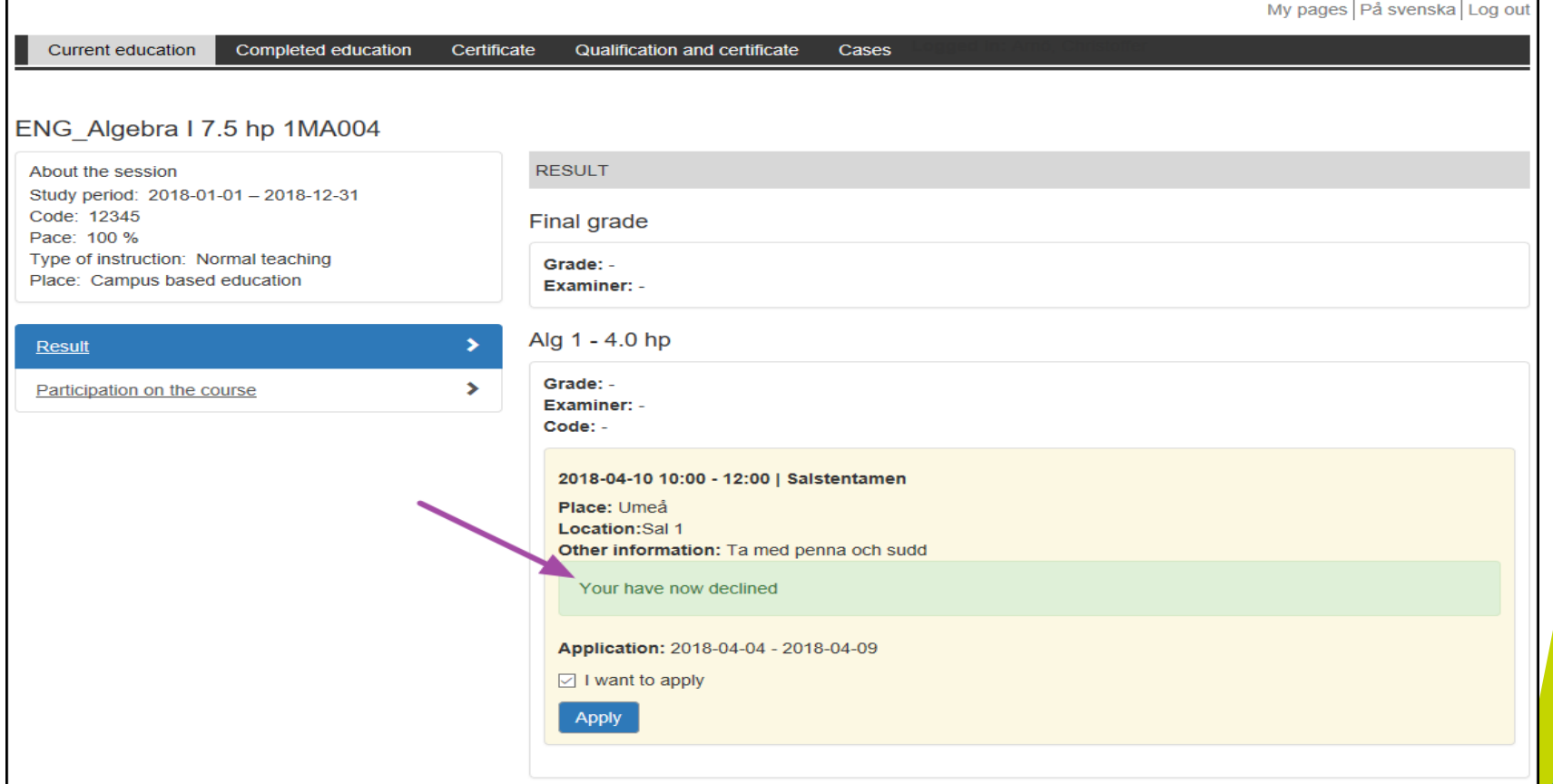

• A confirmation is given like in the otherexamples